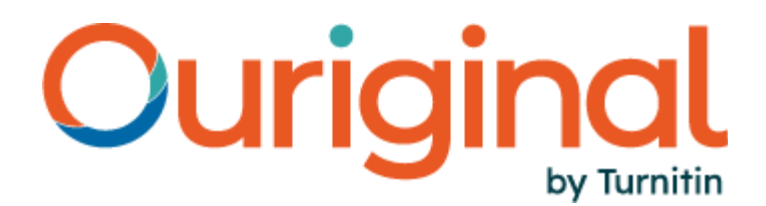

# **Der neue Analysebericht** Benutzerhandbuch

In diesem Guide erhalten Sie alle Informationen, die Sie benötigen, um mit dem neuen Analysebericht von Ouriginal zu arbeiten. Um das bestmögliche Nutzungserlebnis zu bieten, haben wir unser System umgestaltet, um es an ihre Bedürfnisse anzupassen. Dieser Guide führt Sie Schritt für Schritt durch die neue Benutzeroberfläche.

### 1) Bedienfeld für Details der Einreichungen

Der Übersichtsbereich am oberen Rand des Original-Analyseberichts bietet Ihnen einen Überblick über das Dokument. Die folgenden Informationen werden angezeigt:

- Name des Einreichenden
- Prozentuale Ähnlichkeit
- Gesamtwortzahl des Beitrags
- Datum der Einreichung
- Einreichungs-ID

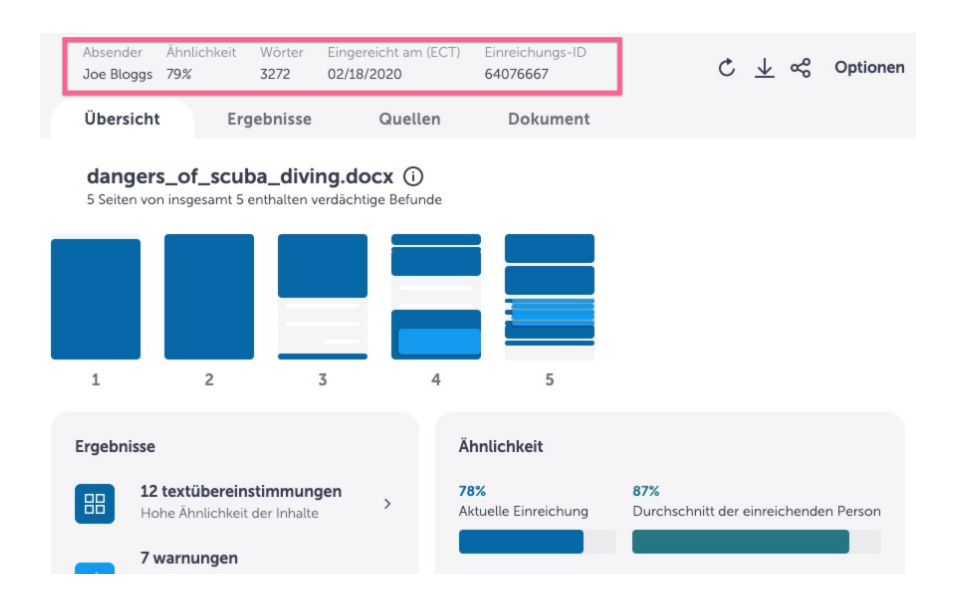

## 2) Übersichts-Tab

Der Übersichts-Tab bietet einen Überblick über die für die jeweilige Arbeit durchgeführte Analyse. Dies ist die Standardansicht für den Bericht. Von hier aus können Sie durch den Bericht navigieren.

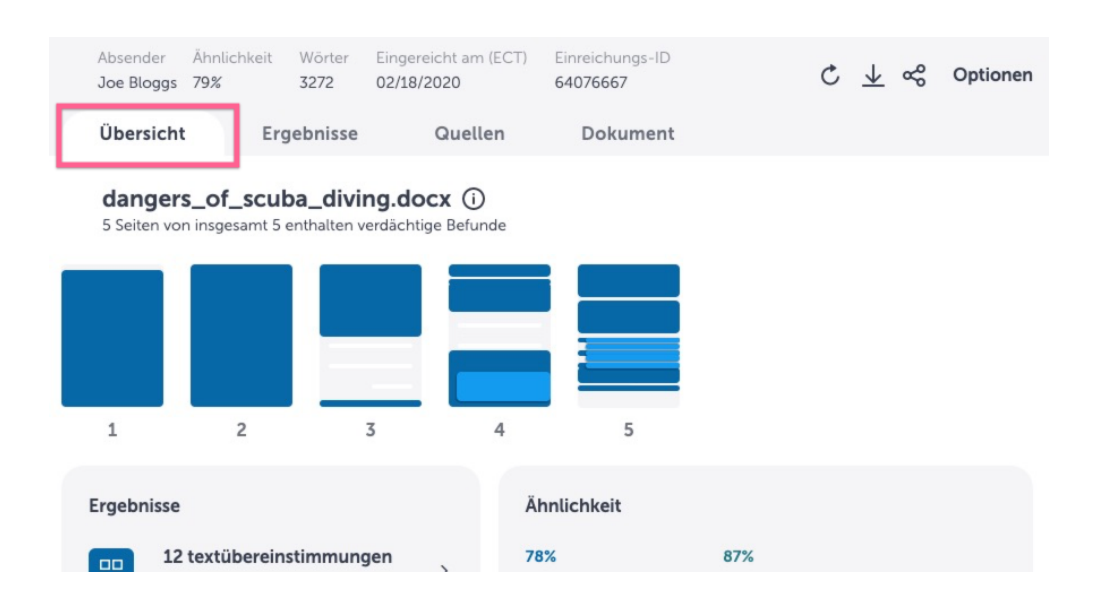

### **2a) Übersicht - Dokumentübersichtsdiagramm**

In der Übersichtsgrafik des Dokuments können Sie schnell und einfach sehen, wo in dem eingereichten Dokument Befunde und/oder Übereinstimmungen festgestellt wurden. Um einen bestimmten Befund oder eine Warnung zu untersuchen, wählen Sie ihn/sie aus und Sie erhalten eine detailliertere Ansicht des Ergebnisses.

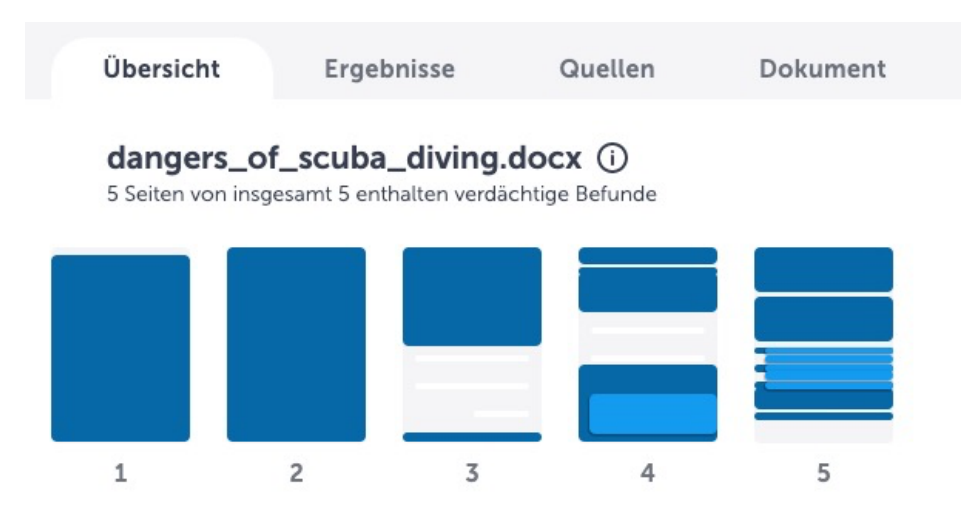

#### **2b) Übersicht - Ergebnisse**

Hier erhalten Sie einen Überblick über die Anzahl der Befunde, die Ouriginal in dem eingereichten Dokument entdeckt hat. Da sich dieser auf der Zusammenfassungsseite des Berichts befindet, werden die Befunde zusammengefasst, um Ihnen eine Gesamtzahl zu liefern. Navigieren Sie zur Ansicht **Befunde**, um die die Befunde mit dem übereinstimmenden Text nebeneinander sehen können. Wir unterscheiden zwischen "übereinstimmendem Text" und "Warnungen", und unser neuer Bericht ermöglicht Ihnen bei Bedarf getrennten Zugriff darauf. Wenn Sie es vorziehen, direkt zum gesamten Dokument zu gehen, in dem alle Befunde hervorgehoben sind, wählen Sie den Tab **Dokument**.

 $\rightarrow$ 

 $\rightarrow$ 

#### Ergebnisse

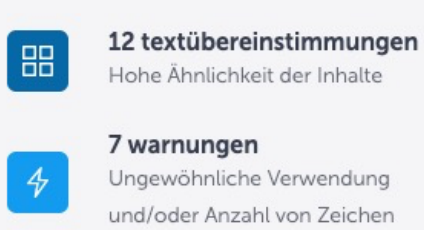

#### **2c) Übersicht - Ähnlichkeit**

In der **Übersicht** zeigen wir drei verschiedene Ähnlichkeitsindikatoren an:

- Aktuelle Einreichung die gesamte prozentuale Ähnlichkeit für den Einreichenden dieser Aufgabe (aggregiert)
- Durchschnitt der einreichenden Person die durchschnittliche Ähnlichkeit aller eingereichten Dokumente dieser einreichenden Person an die aktuelle Empfängeradresse
- Durchschnitt der Gruppe die durchschnittliche Ähnlichkeit für alle eingereichten Dokumente dieser Gruppe/dieses Kurses

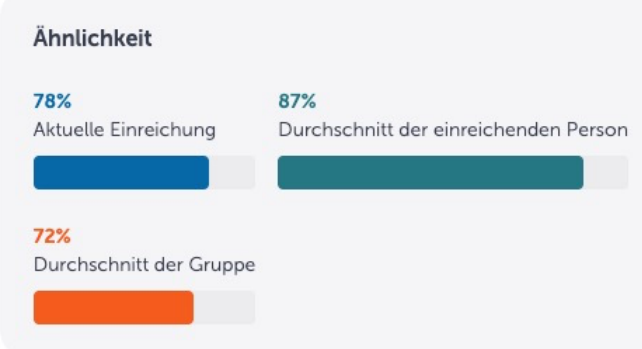

Wenn es nicht genügend Beiträge gibt, um einen Durchschnitt zu bilden, sind "Durchschnitt der einreichenden Person" und "Durchschnitt der Gruppe" nicht verfügbar.

### 3) Tab "Ergebnisse"

Der Tab **Ergebnisse** ist eine neue Möglichkeit, die Analyse von Ouriginal zu betrachten. Hier sehen Sie den Text der Studierenden Seite an Seite mit dem übereinstimmenden Ausgangstext. Auf diese Weise können Sie sich auf die Überprüfung der Übereinstimmungen konzentrieren, ohne durch das gesamte Dokument scrollen zu müssen.

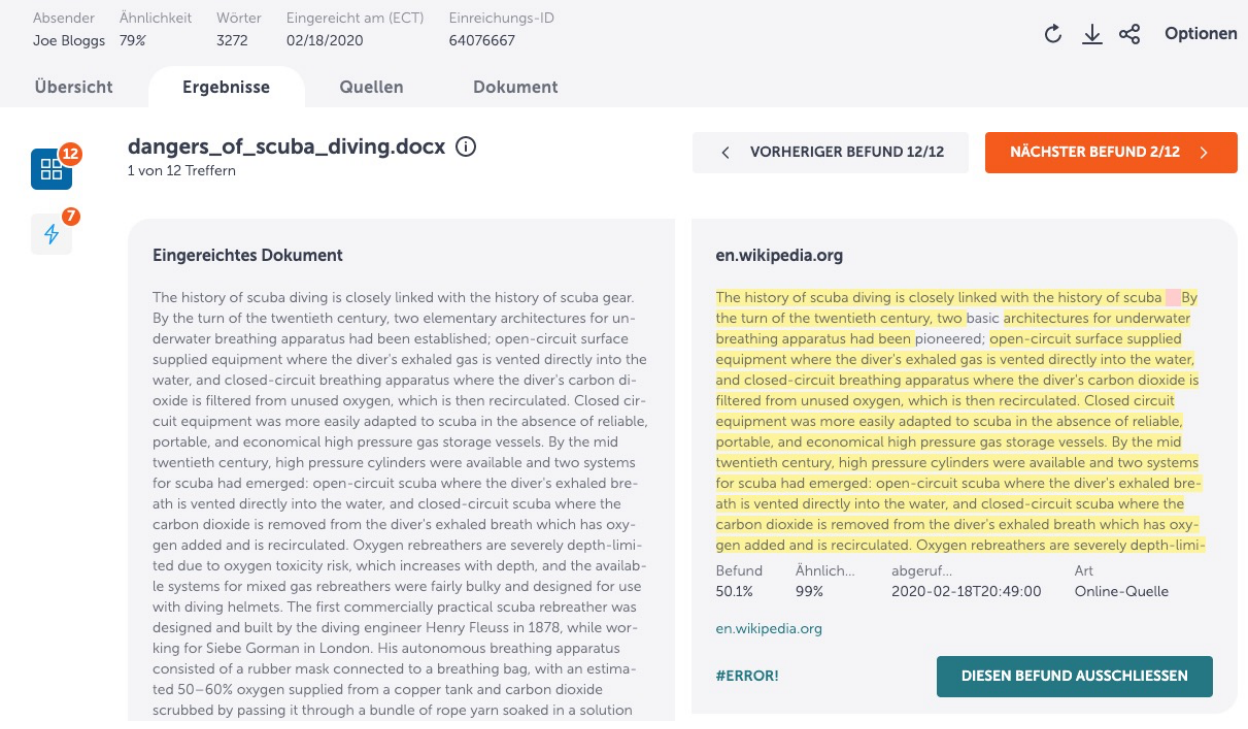

**\_\_\_\_\_\_\_\_\_\_\_\_\_\_\_\_\_\_\_\_\_\_\_\_\_\_\_\_\_\_\_\_\_\_\_\_\_\_\_\_\_\_\_\_\_\_\_\_\_\_\_\_\_\_\_\_\_\_\_\_\_\_\_\_\_\_\_\_\_\_\_\_\_\_\_\_\_\_\_\_\_\_\_\_\_\_\_\_\_\_\_\_\_\_\_\_\_\_\_\_\_\_\_\_\_**

Das gesamte Dokument können sie im Tab **Dokument** sehen.

#### **3a) Vereinfachte Analyse mit Seite-an-Seite-Ansicht**

Wenn Sie die in der eingereichten Arbeit gefundenen Übereinstimmungen überprüfen, können Sie unter **Ergebnisse** die gegenüberstellende Ansicht nutzen, um die Textübereinstimmungen aus der eingereichten Arbeit (links auf der Seite) zusammen mit dem Text aus der übereinstimmenden Quelle (rechts auf der Seite) zu sehen.

Unterhalb der Quelle sind zwei Prozentzahlen angegeben:

- Übereinstimmung in Prozent der Gesamtprozentsatz der Ähnlichkeit des übereinstimmenden Inhalts
- Ähnlichkeitsprozentsatz der Prozentsatz der Textähnlichkeit für diesen spezifischen Textblock verglichen zur Quelle

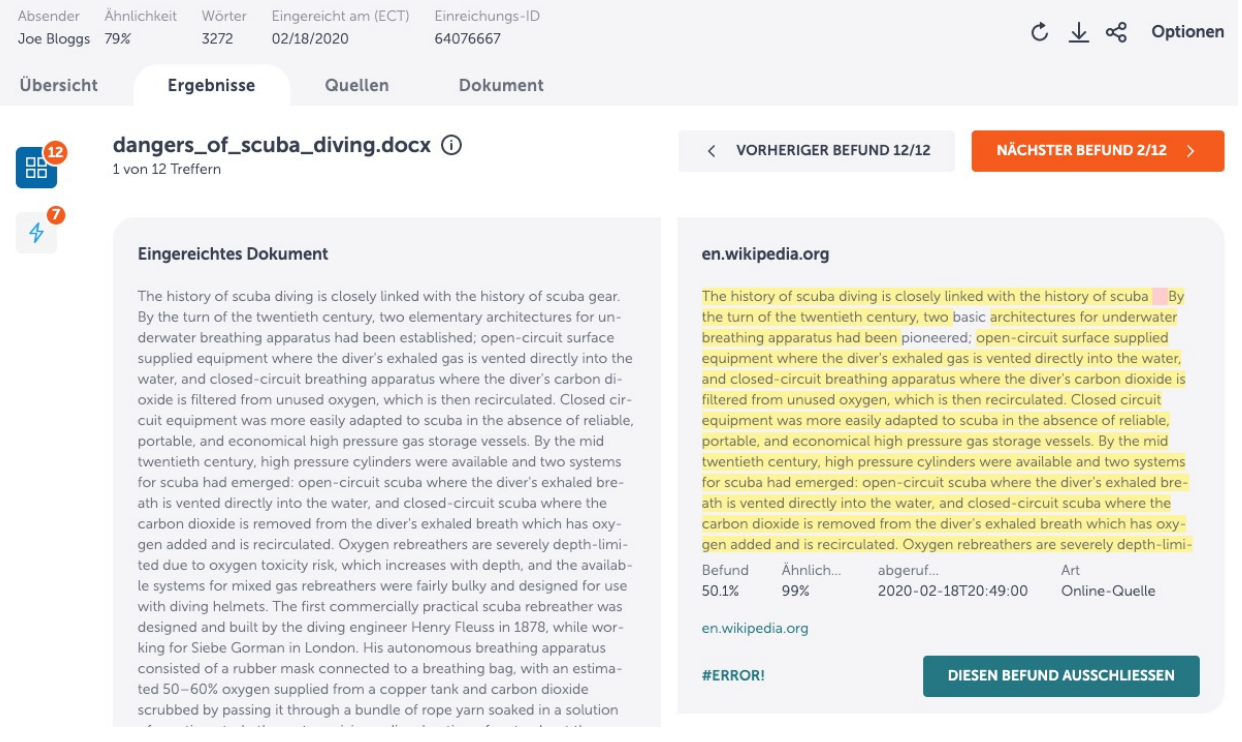

#### **3b) Link zur ermittelten Quelle**

Wenn eine Arbeit mit einer oder mehreren Quellen übereinstimmt, erhalten Sie einen Link, über den Sie die Originalquelle einsehen können. Bei jeder Übereinstimmung werden Sie darüber informiert, mit welcher Art von Quelle der eingereichte Text übereinstimmt.

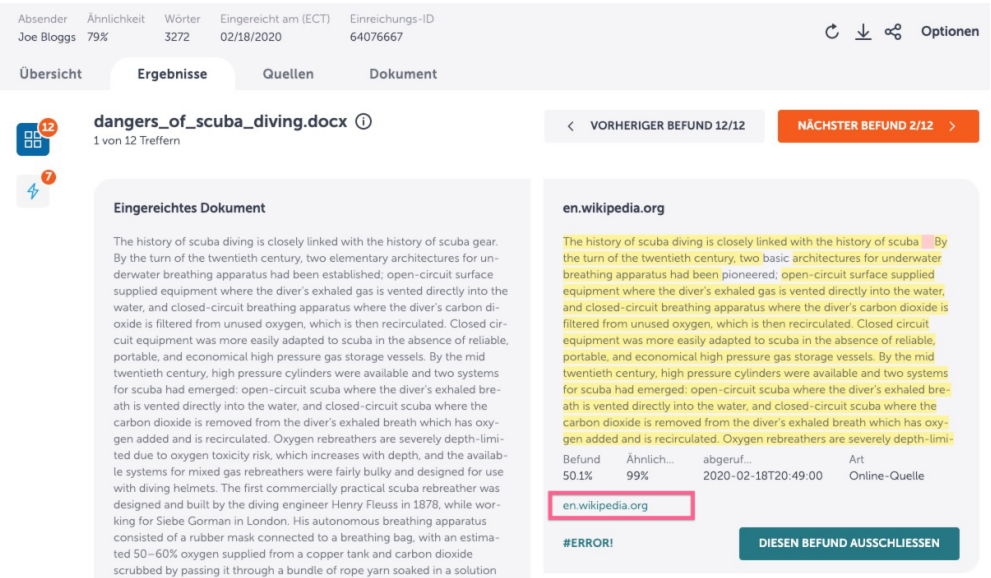

#### **3c) Durch Befunde navigieren**

Navigieren Sie zwischen den Ergebnissen und Quellen, indem Sie die Schaltflächen "Vorheriger Befund" und "Nächster Befund" oben auf der Seite verwenden.

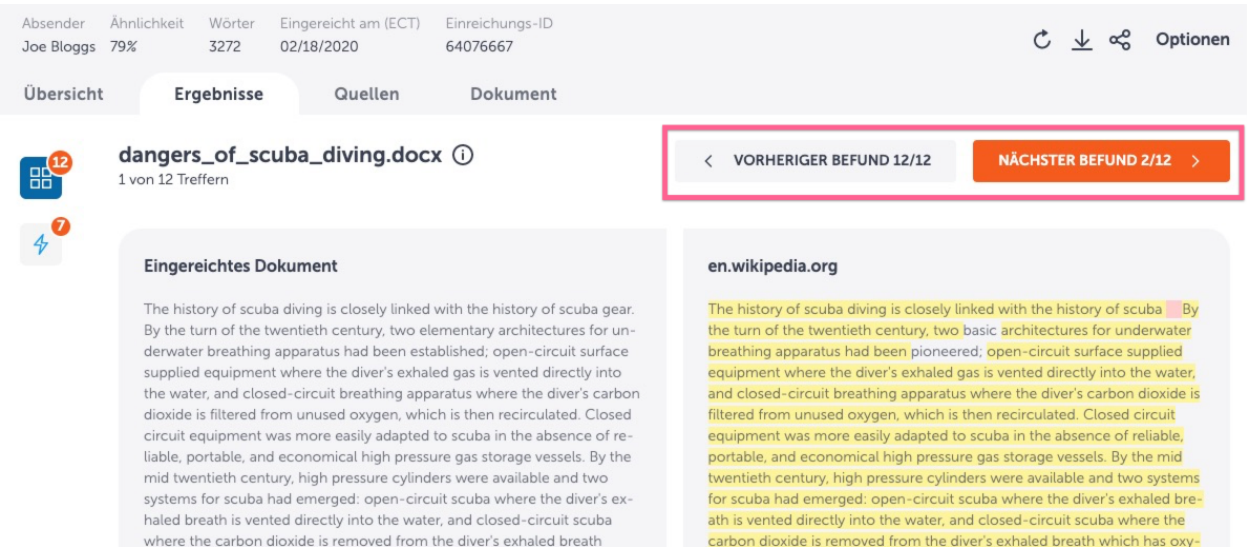

### 4) Tab Quellen

Im Tab **Quellen** können Sie die übereinstimmenden Quellen im Detail untersuchen. Dazu gehört auch eine Ansicht aller Quellen, die in der eingereichten Arbeit gefunden wurden.

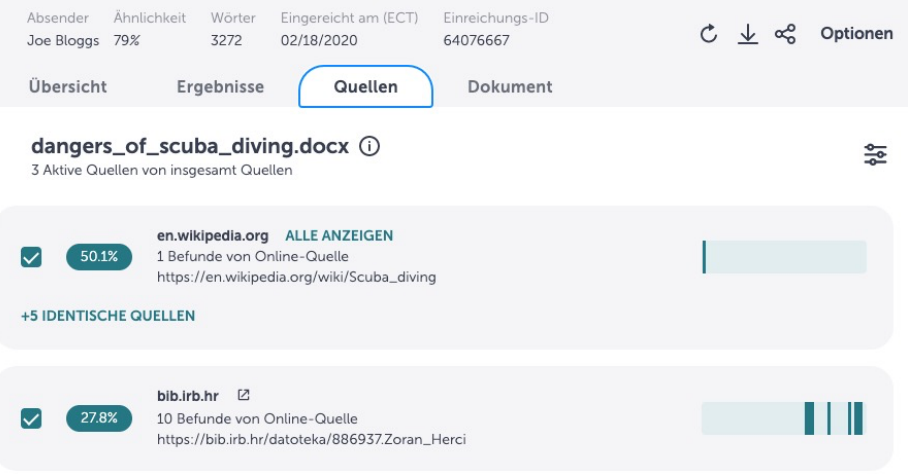

#### **4a) Liste übereinstimmender Quellen**

Hier finden Sie die Liste aller Originalquellen, die wir während der Analyse gefunden haben, d.h. die Quellen, die wir mit dem Inhalt des Dokuments abgeglichen haben. Die Quellenliste ist nach den Quellen mit den meisten Übereinstimmungen geordnet.

Jede Übereinstimmung informiert Sie über die Art der Quelle, mit der der eingereichte Text verglichen wurde. Es gibt folgende Arten von Quellen:

- Internet-Quelle
- Quelle aus dem Originalarchiv
- Verlagsquelle
- Persönliche Archivquelle

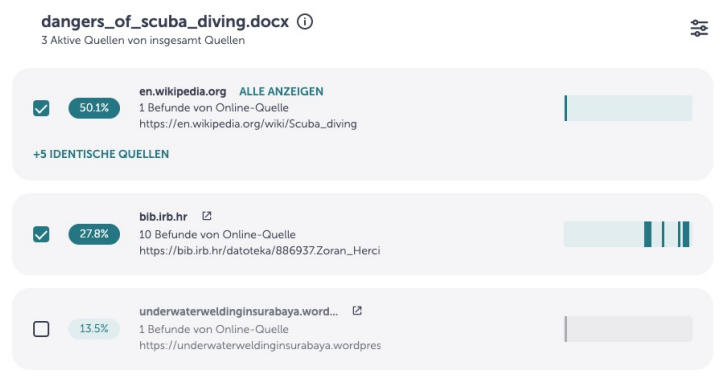

#### **4b) Position im Dokument**

Verwenden Sie die Leiste neben jeder Quelle, um festzustellen, wo im Dokument eine bestimmte Übereinstimmung vorliegt. Wählen Sie eine Markierung aus, um eine Zusammenfassung der Übereinstimmung anzuzeigen und direkt zu den Details des Fundes zu gelangen.

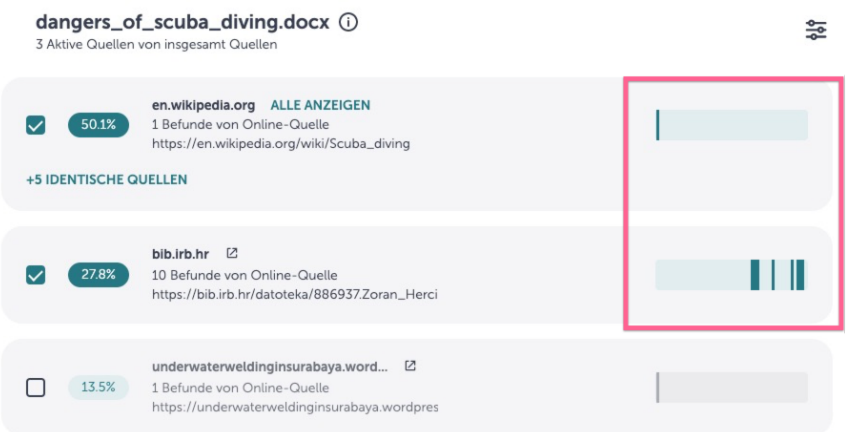

Um die Originalquelle zu sehen, klicken Sie auf den Link, um ein neues Fenster zu öffnen.

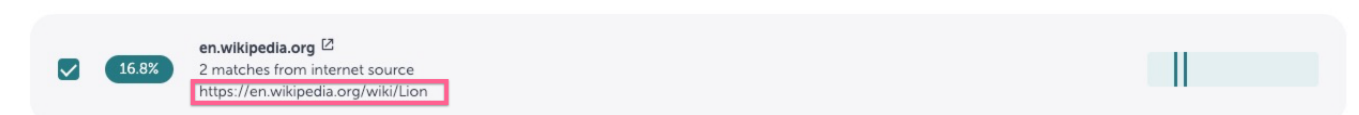

#### **4c) Anzahl der Übereinstimmungen mit einer Quelle**

Für jede Quelle wird gezählt, wie oft die Quelle in dem Dokument gefunden wurde.

**Hinweis**: Die Quellen sind in absteigender Reihenfolge aufgeführt, vom höchsten Gesamtprozentsatz an Übereinstimmungen bis zum niedrigsten. Nur weil eine Quelle eine hohe Anzahl von Übereinstimmungen aufweist, bedeutet dies nicht, dass es sich um die Hauptquelle für das Dokument handelt; achten Sie daher genau auf die Gesamtprozentzahlen.

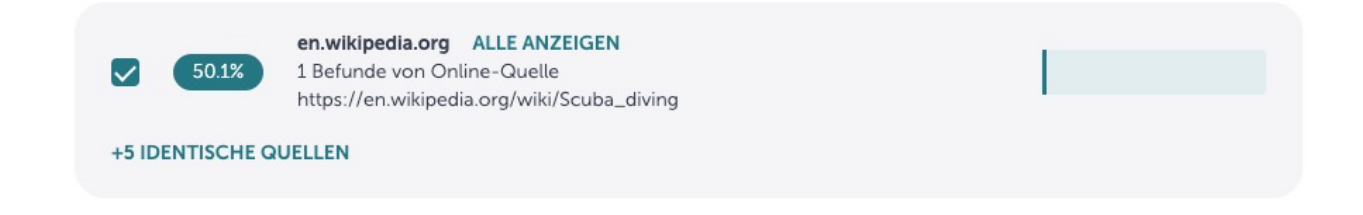

#### **4d) Quellenfilter**

Verwenden Sie die Quellenfilter, um bestimmte Quellentypen von der Ansicht auszuschließen.

**Hinweis**: "Verlagsquellen" sind Teil des "Ouriginal Archivs", daher werden beim Ausschluss des "Ouriginal Archivs" auch die "Verlagsquellen" entfernt.

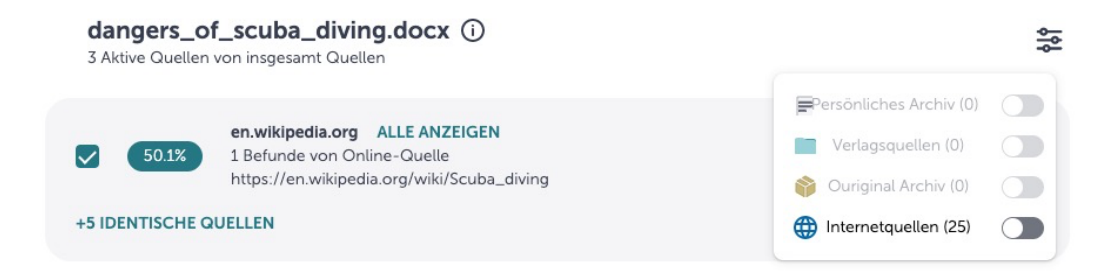

### 5) Tab Dokument

#### **5a) Ansicht der Ergebnisse**

In der Ansicht **Ergebnisse** im Tab **Dokument** können Sie den gesamten Text des eingereichten Dokuments sehen, der mit anderen Quellen übereinstimmt. Jeder übereinstimmende Text wird aus dem Dokument extrahiert, so dass Sie genau sehen können, welche Teile des Dokuments mit anderen Quellen übereinstimmen.

Wir zeigen Ihnen nicht nur den übereinstimmenden Text an, sondern bieten Ihnen auch die Möglichkeit, die jeweilige Quelle von der Analyse auszuschließen. Um eine Quelle auszuschließen, markieren Sie den übereinstimmenden Text und klicken dann auf die Schaltfläche **Diesen Befund ausschließen.**

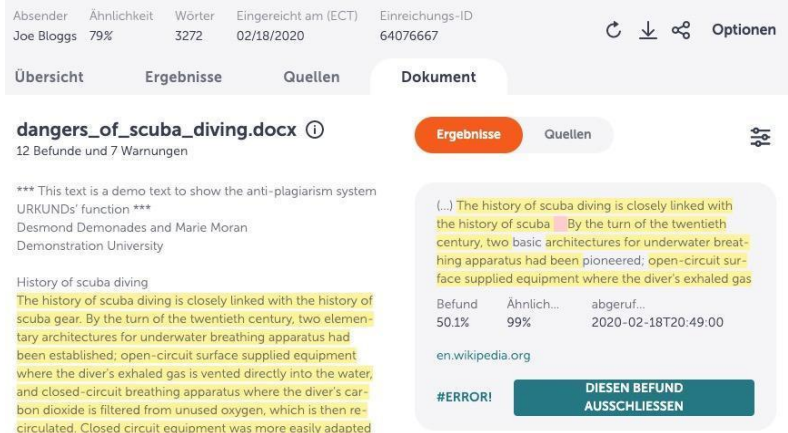

#### **5b) Ansicht der Ergebnisse (Alternative Quellen)**

Wir zeigen die Befunde an, die unser System als am relevantesten erachtet. Sie können jedoch den primäre Befund entfernen und stattdessen alternative, sich überschneidende Befunde anzeigen lassen. Ein überlappender Befund ist ebenfalls eine Übereinstimmung mit diesem bestimmten Textabschnitt, aber von einer Quelle, die unser System als weniger relevant eingestuft hat. Wählen Sie eine der niedriger eingeordneten Stufen aus, und die darin enthaltenen Befunde werden als primär eingestuft, d.h. sie werden in den Bericht aufgenommen.

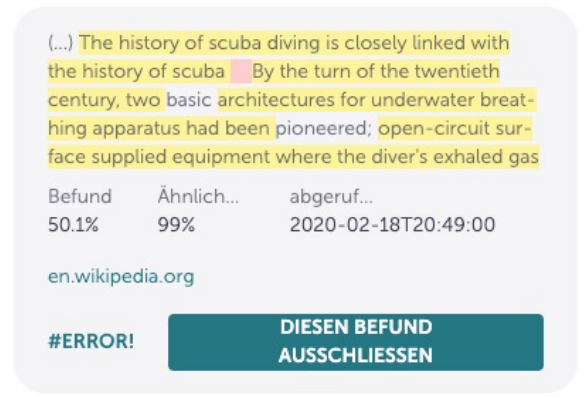

#### **5c) Ansicht der Quellen**

In der Ansicht **Quellen** im Tab **Dokument** können Sie den gesamten übereinstimmenden Text, der in dem eingereichten Dokument gefunden wurde, neben einer Liste aller Quellen anzeigen. In der Ansicht **Quellen** können Sie Übereinstimmungen mit bestimmten Quellen ein- und ausblenden, indem Sie das Kontrollkästchen neben der Quelle aktivieren. Wenn Sie die Quelle wieder aktivieren, wird der übereinstimmende Text im Dokumentfenster links auf der Seite automatisch hervorgehoben.

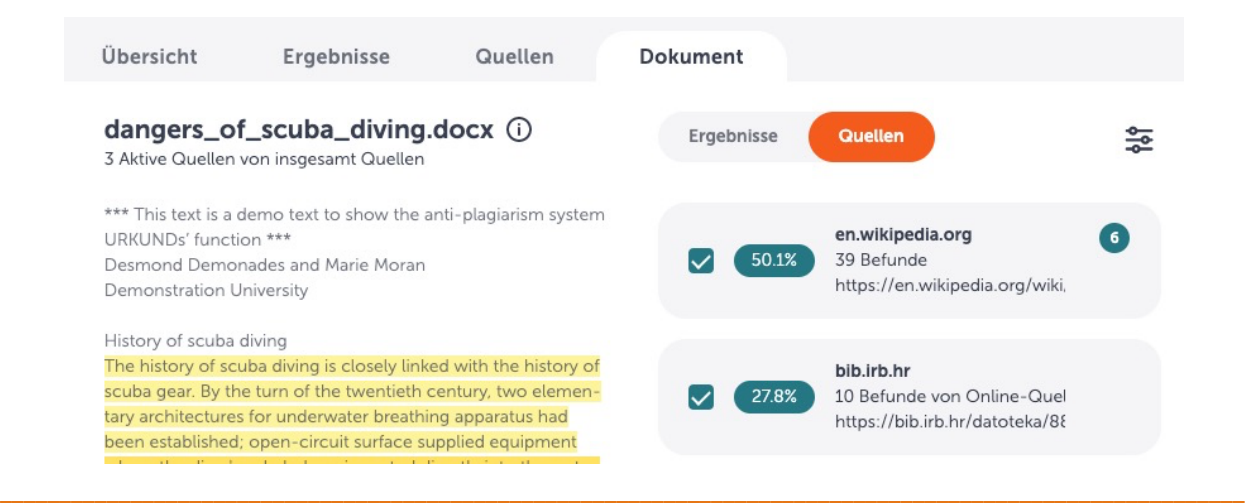

### 6) Schnellaktionen und Optionen

Mit den Optionen/Steuerelementen in der oberen rechten Ecke Ihrer Seite können Sie eine Reihe von Aktionen durchführen (siehe Einzelheiten unten):

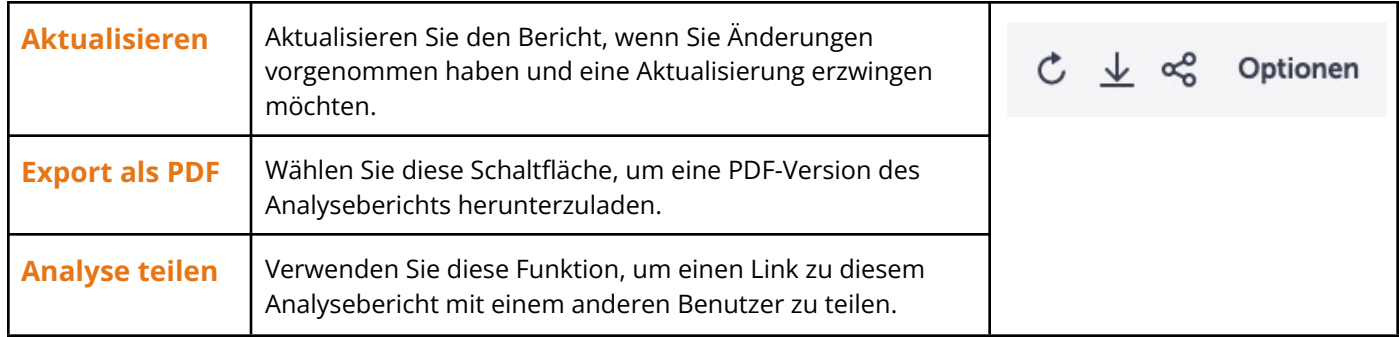

**Optionen**: Über die Optionen können Sie auf eine Reihe von Werkzeugen zugreifen, um den Analysebericht zu aktualisieren, Parameter umzuschalten und auf den Produktsupport/die Anleitung zuzugreifen.

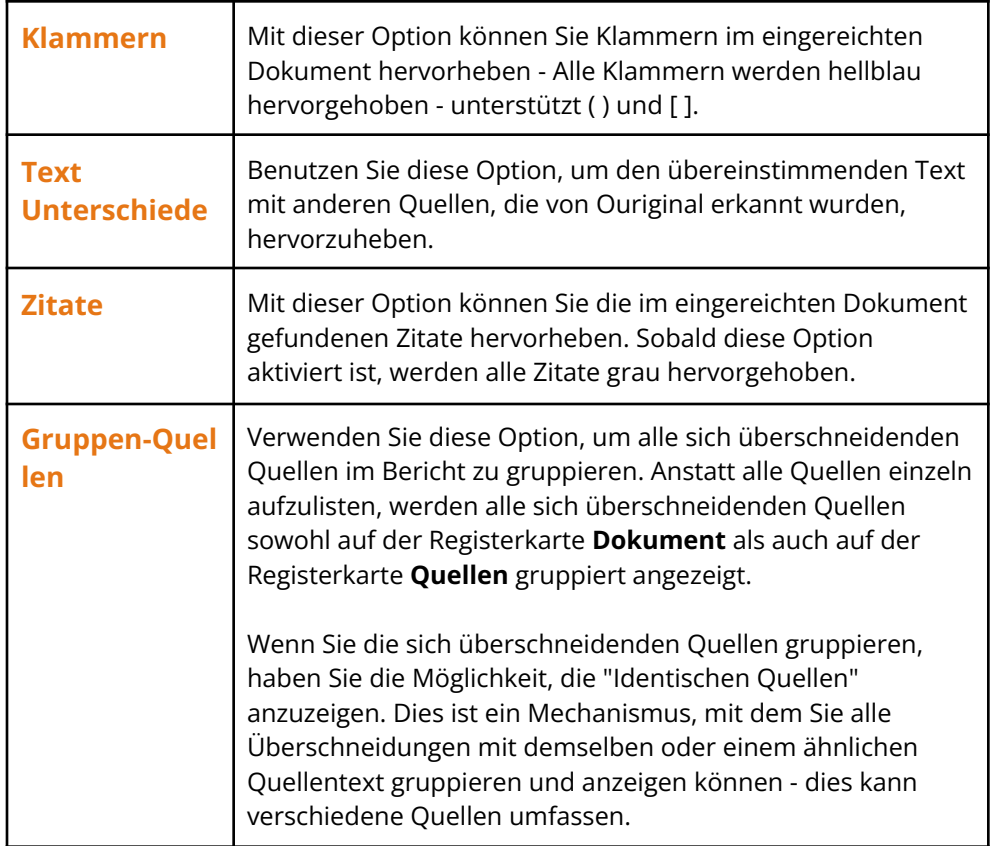

#### **Highlights im Analysebericht**

Bei der Anzeige des Analyseberichts sehen Sie eine Reihe verschiedener Hervorhebungen sowohl im übermittelten Text als auch in der übereinstimmenden Quelle; in der nachstehenden Tabelle sind die einzelnen Farben und ihre Bedeutung aufgeführt:

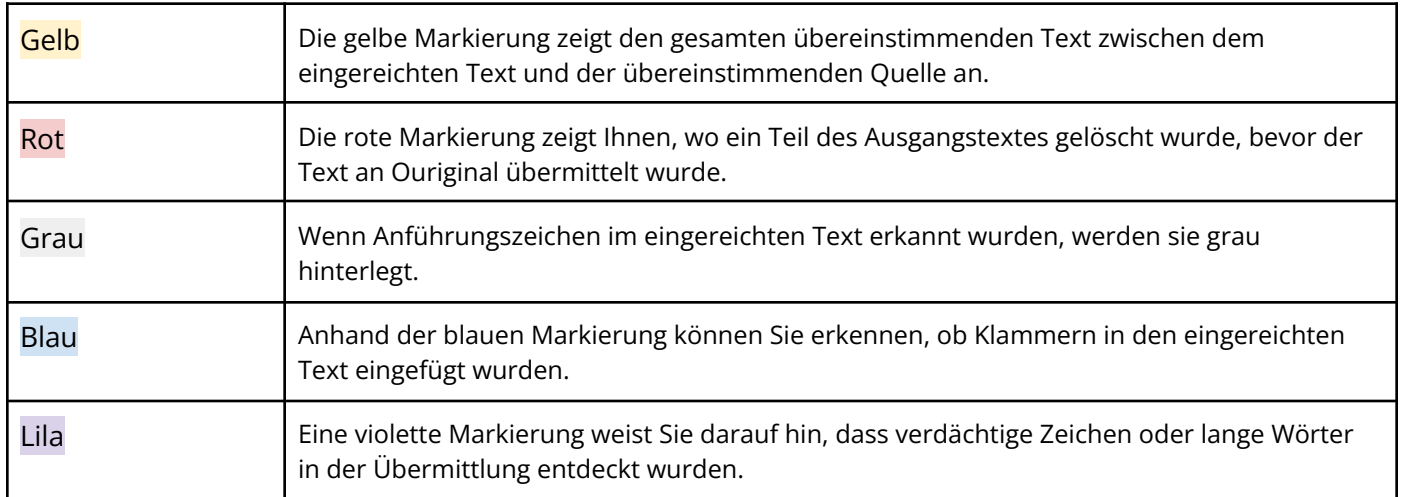